*Surface Water Tracking, Reporting, and Electronic Application Management System (STREAMS)* 

# **Storm Water Discharges from Small and Large Construction Activities and Small MS4**

# **Creating Co-Permittee Permit Applications**

January 31, 2022

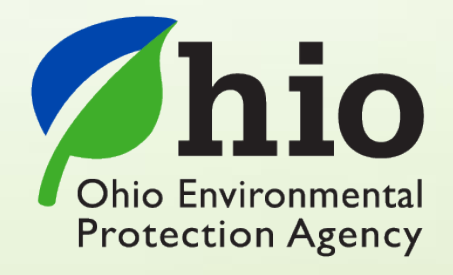

Ohio EPA, Division of Surface Water 50 West Town Street, Suite 700 Columbus, Ohio 43215 Telephone: (614) 644-2001 • Fax: (614) 644-2745

### **Construction Storm Water – Electronic Application Overview**

The STREAMS service provides the capability to electronically submit Construction Storm Water & Small MS4 copermittee permit applications that can be accessed via your facilities dashboard (i.e., the opening screen in STREAMS which displays your facilities list). Applications that are created will be displayed on the Application List where additional actions may be performed on them (ex. downloading PDF application, edit, delete, and delegate).

Working within your secure eBusiness Center account, the easy-to-use smart forms, paperless one-click submittals, and the ability to make fee payments online make the STREAMS service the go-to destination to submit your Construction Storm Water & Small MS4 copermittee permit application forms – as well as applications for nearly 20 other permit types and additional reports (ex. noncompliance, priority pollutant report, annual reports, etc.)

Detailed steps on how to fully complete each permit application has been displayed below.

## *CONTENTS*

#### Construction Storm Water & Small MS4 Copermittee

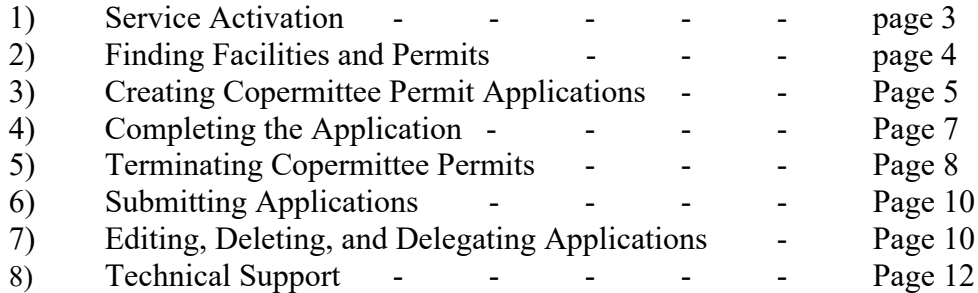

#### Appendix

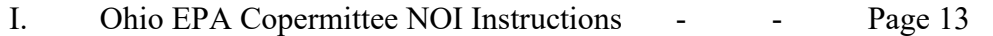

### **Service Activation**

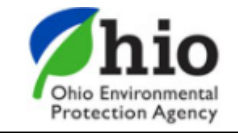

# eBusiness Center

 $\bigcirc$ OH ID

Sw-user

**Need Help?**<br>Click this box

for assistance.

eBusiness Home My Account ▼

Welcome to the Ohio EPA eBusiness Center

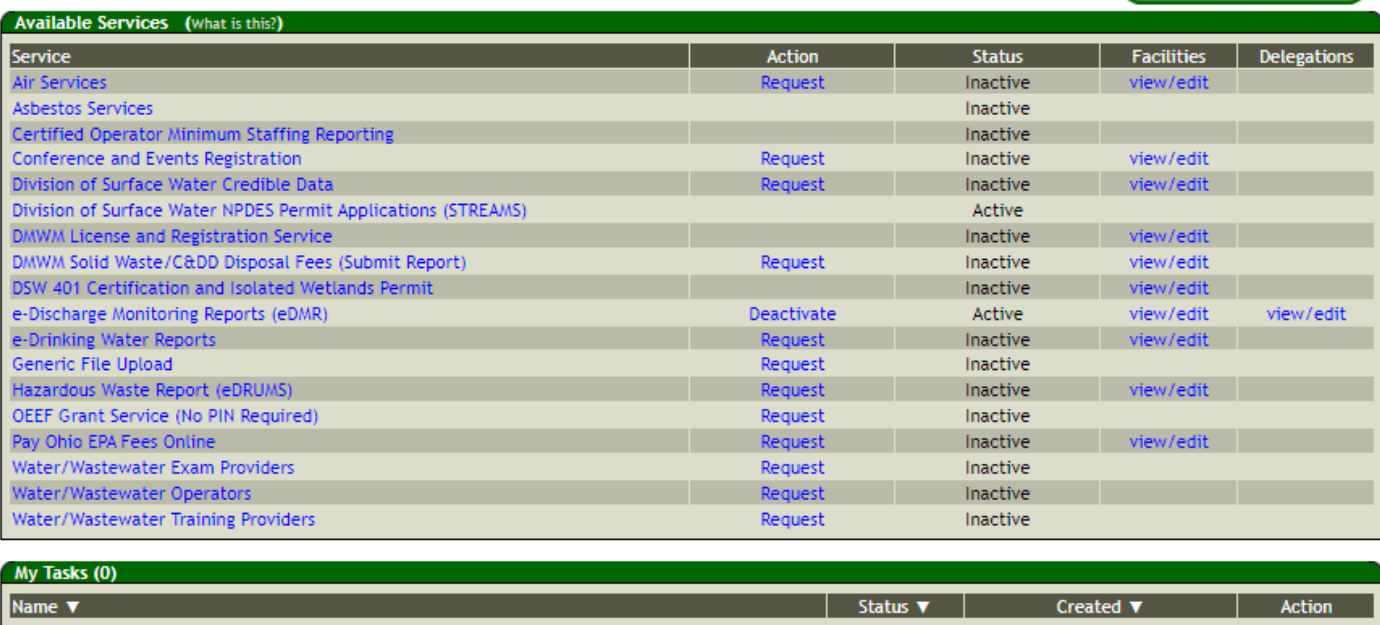

Shown above is the EPA eBusiness Center website [\(https://ebiz.epa.ohio.gov\)](https://ebiz.epa.ohio.gov/). A *service* is a division within Ohio EPA that offers electronic services.

1. To access STREAMS, click on *Division of Surface Water NPDES Permit Applications (STREAMS)* to select the service. The first time this service is selected you will be prompted to activate it – simply click *Yes*. You will now be directed to your facilities dashboard where you can add permits to your personal list/view, complete permit applications and various reports, and make fee payments using the ePayment Service.

### **Finding Facilities and Permits**

Searching for and adding a facility/permit to your facilities dashboard will allow you to manage all your permits, including creating renewal applications, submitting applications, and editing, deleting, and delegating applications.

1. From your facilities dashboard, click the *Add Facility/Permit* button located on the top menu bar, enter the permit number and click the *Search* button. If the permit number is unavailable, select *"I don't have a permit number"* to enter identifying information into another search field. If valid permit or facility information has been entered, the system will find the facility and display it in the Search Results section.

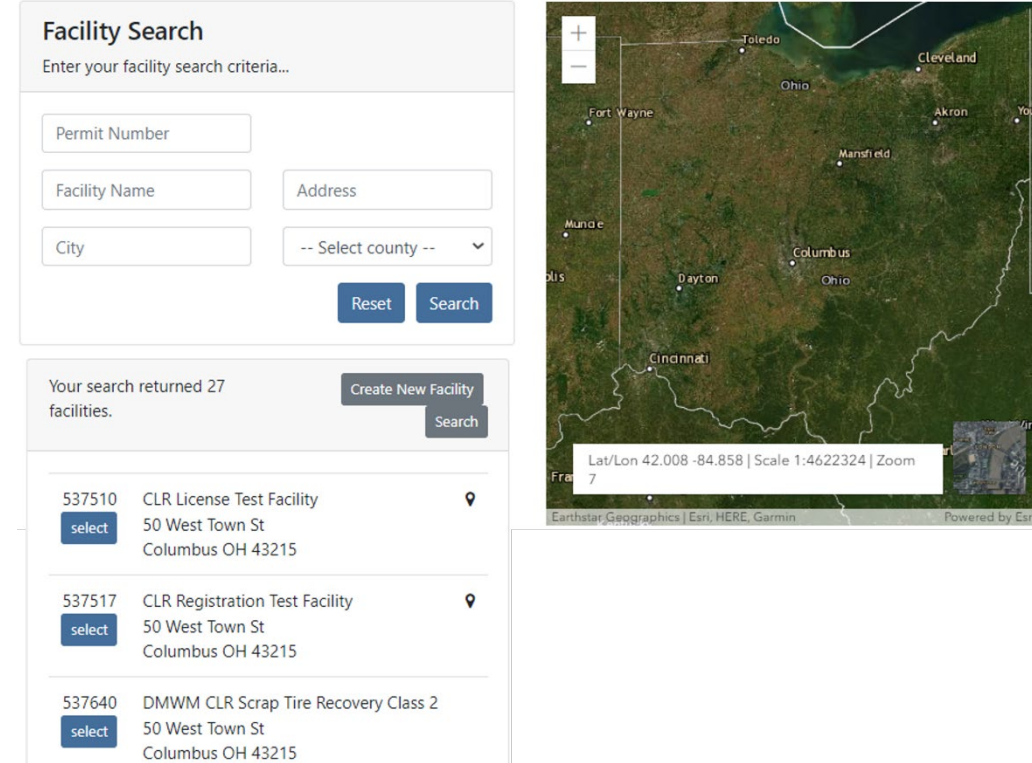

2. Click the *Select* button to add the facility to your facilities dashboard.

## **Creating Copermittee Permit Applications**

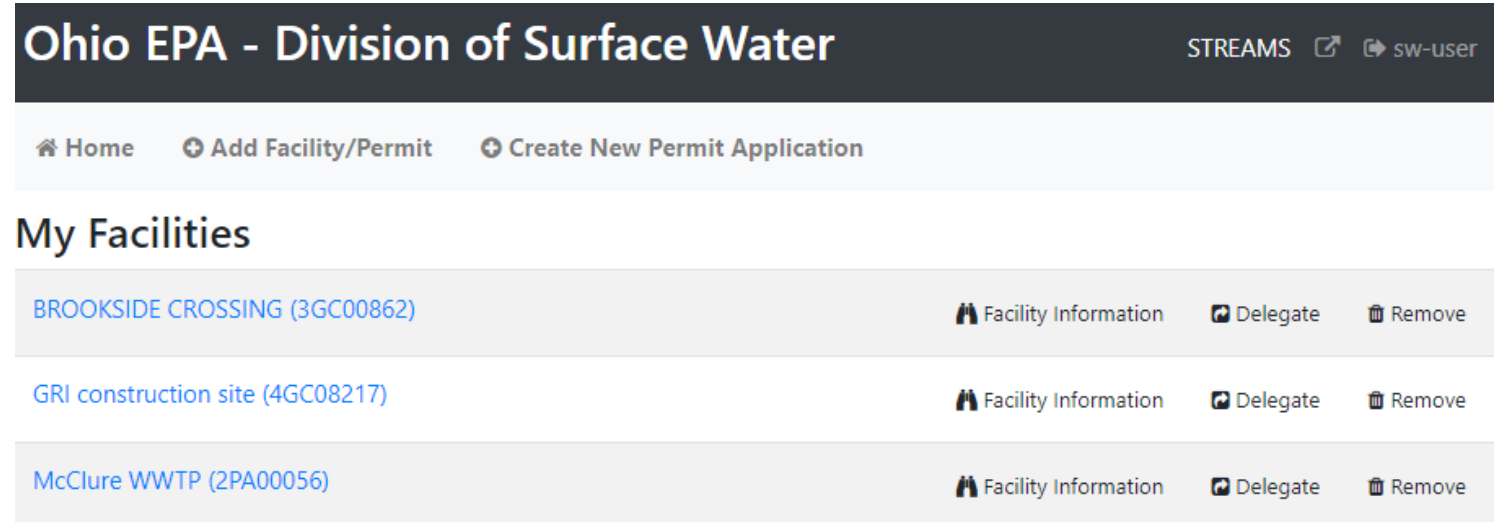

1. From your facilities dashboard, click the facility of interest, this will show all related Permits and Applications.

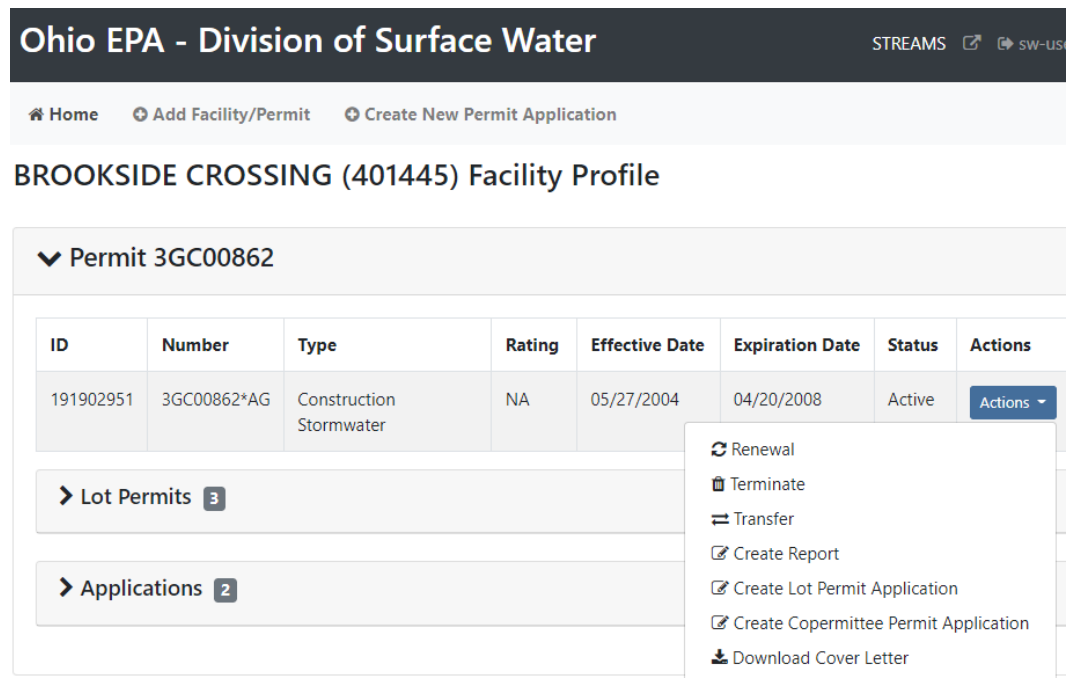

- 2. Select the *Actions* dropdown to access management tools which will allow you to *Renew, Terminate, or Transfer* the permit– you may also see options to *Create Lot Permit Application* and *Terminate Lot Permit* as well as *Create Copermittee Permit Application* and *Terminate Copermittee Permit*. *NOTE: You can also select Create Report to access any number of reporting forms that can be submitted electronically – many of which apply to many of the other 20 permit types that can be accessed within STREAMS.*
- 3. Click *Create Copermittee Permit Application* to open the Copermittee permit application form.

### **Completing the Application**

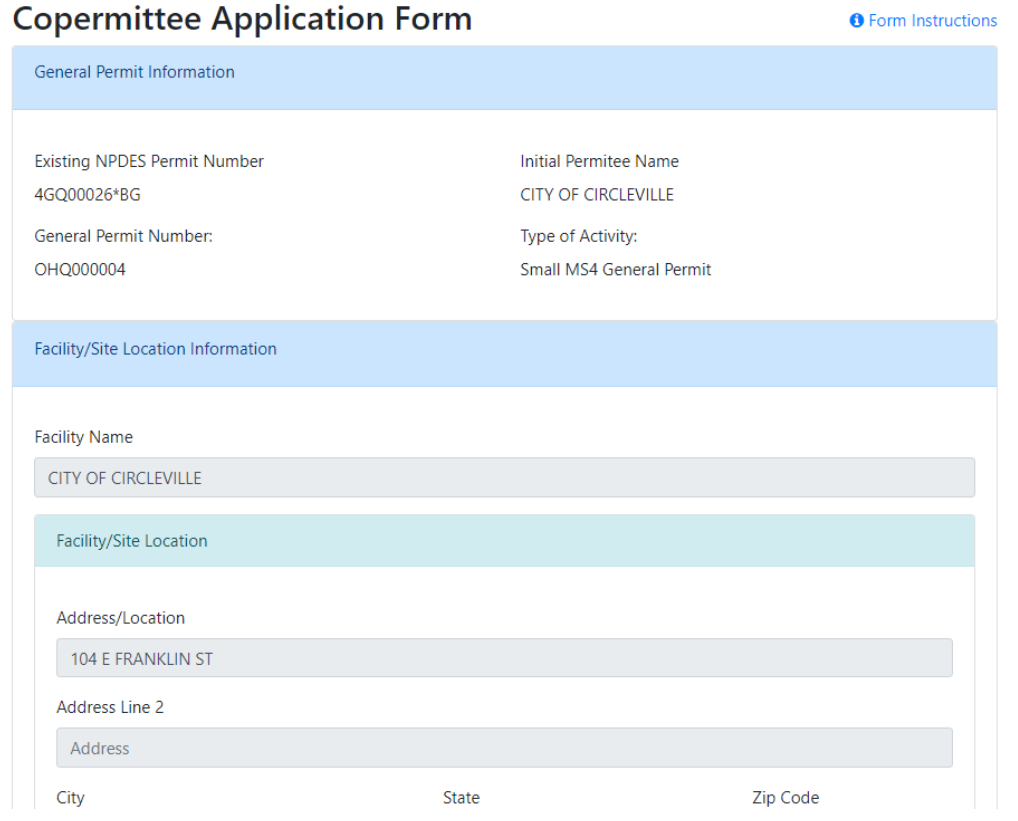

- 1. Begin by reviewing the General Permit Information and Facility/Site Location Information sections. These sections are prepopulated with information from the master general permit.
- 2. Enter the Company (Applicant) name and mailing address.
- 3. Finally, fill out the Applicant Contact Information. Click the *Validate* button to check for errors within in the form they will be highlighted in **Red**. If no errors exist, click the *Submit* button to submit the form or the *Save* button to Save and Exit. *NOTE: The option to print, delete, edit, and delegate the application will be available from the Facility Profile.*

### **Terminating Copermittee Permit Applications**

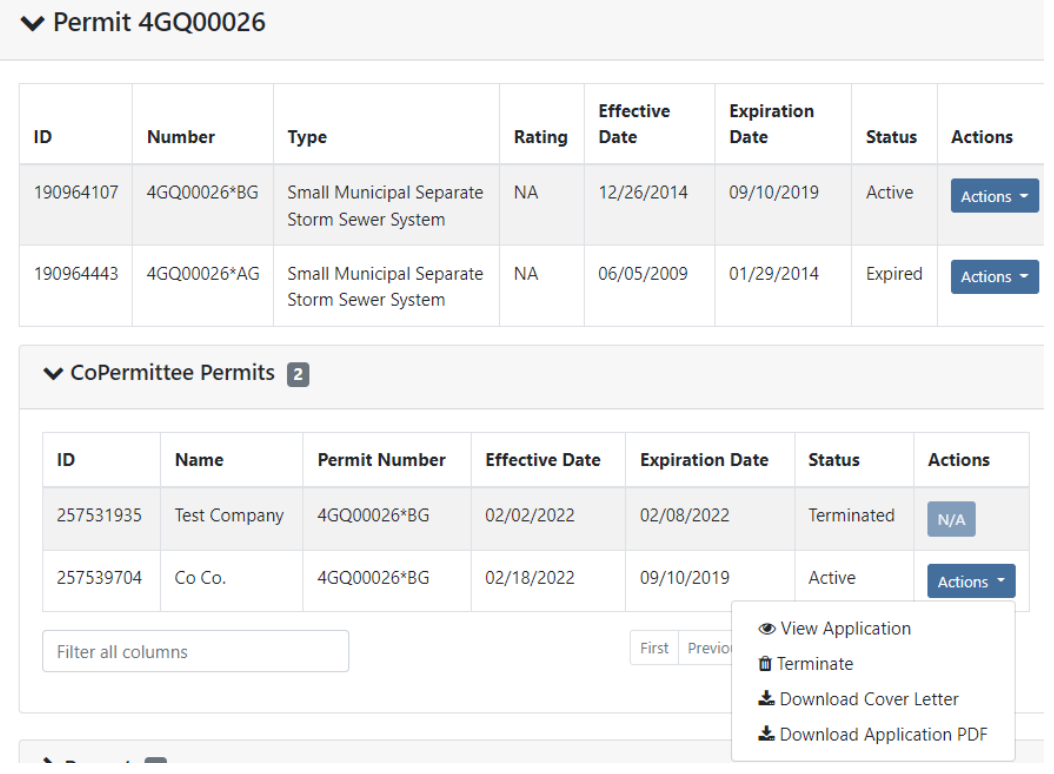

#### CITY OF CIRCLEVILLE (396739) Facility Profile

- 1. To terminate a copermittee, click the facility of interest on your facility dashboard, then click the permit of interest. Click the *Actions* dropdown and select *Terminate*.
- 2. First click the Reason for Termination dropdown to select from 6 different reasons. If you select the last option, labeled as Other, an addition window will appear where you can manually type in a reason.

#### Notice of Termination Application Form

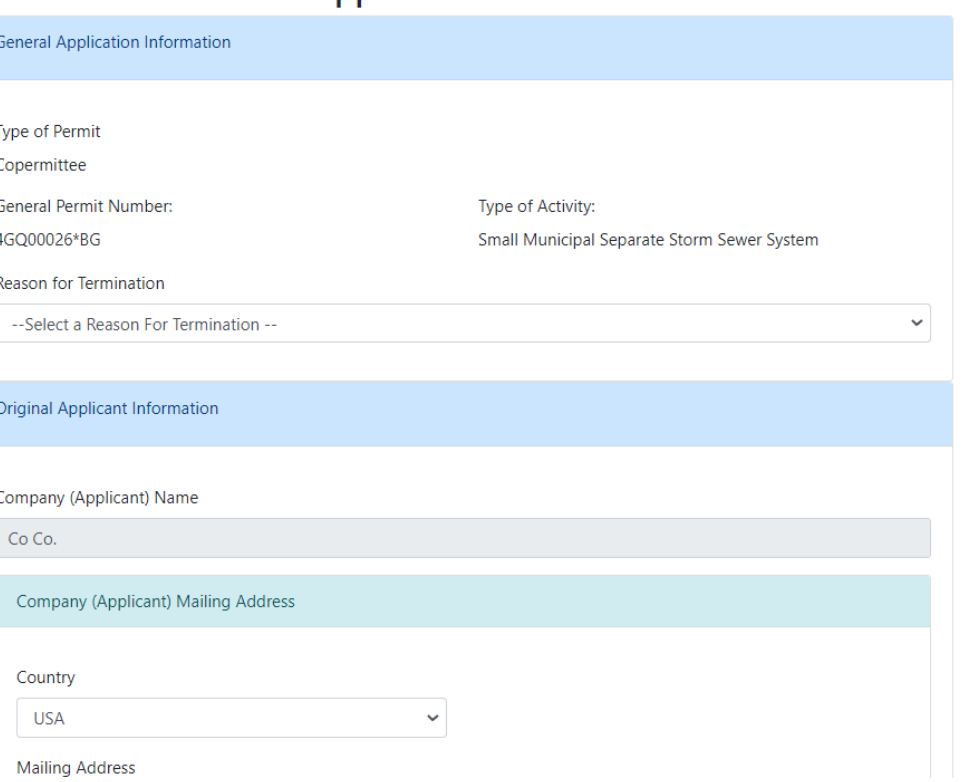

**O** Form Instructions

- 3. Review and complete the Applicant Information/ Mailing Address section. This includes the Company (Applicant) Mailing Address and Contact Info.
- 4. The Facility/Site Location Information section is prepopulated from the agency permit database and cannot be changed on the form.
- 5. Once complete, click the *Validate* button to check for errors within in the form they will be highlighted in **Red**. If no errors exist, you can click the *Submit* button to submit the form or the *Save* button to Save and Exit. *NOTE: The option to print, delete, edit, and delegate the application will be available from the Facility Profile.*

#### **Submitting Applications**

When you click the **Submit** button, you will be prompted to answer a security question and enter your PIN (i.e., your personal electronic signature) setup when first creating your eBuisiness Center account. Enter this information and click the *Submit* button. Entering in an incorrect security question answer or PIN will result in a red error message. If you need assistance recovering a PIN, refer to eBiz Help on the [Ohio EPA's eBusiness Center](https://ebiz.epa.ohio.gov/) main page.

#### **Editing, Deleting, and Delegating Applications**

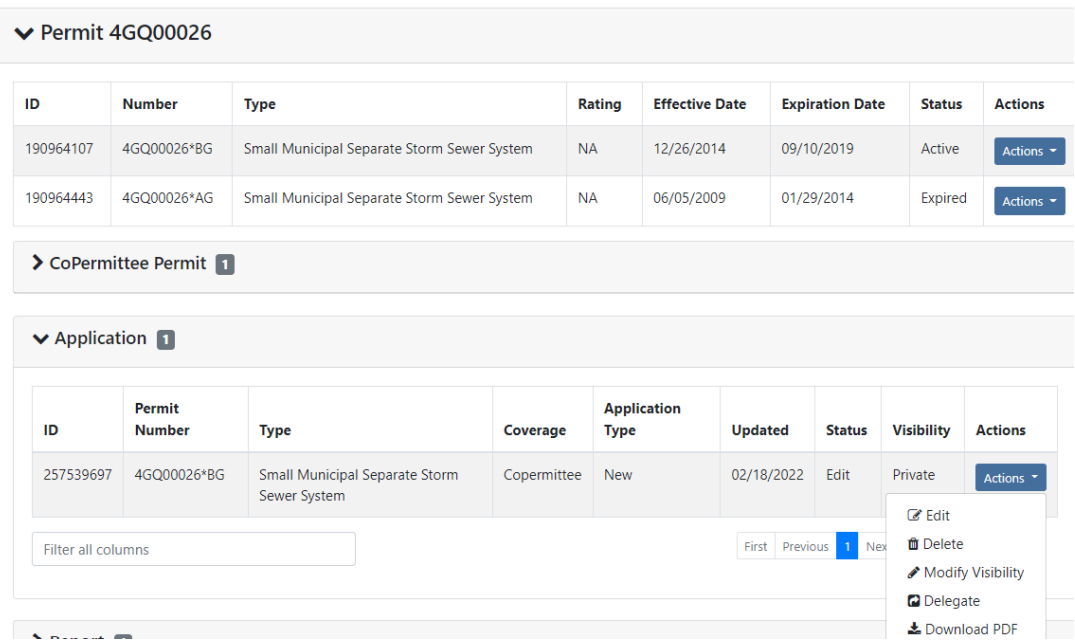

CITY OF CIRCLEVILLE (396739) Facility Profile

If you saved the application form and chose not to submit it immediately, it will now be housed on the Application List on the Facility Profile where you can now perform the tasks under the *Actions* dropdown. You have the ability to *Download a PDF copy* of the

application, open the application back up in *Edit* mode, *Delete* it, or *Delegate* the application to another eBusiness Center account holder (ex. one person prepares the application, another person submits it).

If you decide to delete the application form that you have created, simply click on the *Actions* dropdown and select *Delete*. A confirmation window will prompt you to confirm the deletion of the application. If confirmed, the application will no longer be accessible on the STREAMS system.

If you choose to delegate an application form, simply click on the *Actions* dropdown and select *Delegate*. The system will prompt you to search for the account holder that you want to delegate to. If you know their eBusiness Center account User ID, simply type it in and click *Search*. TIP: Do not fill in all search fields (for example, if you do not know the User ID, simply type in their last name and click *Search*.)

 $\times$ 

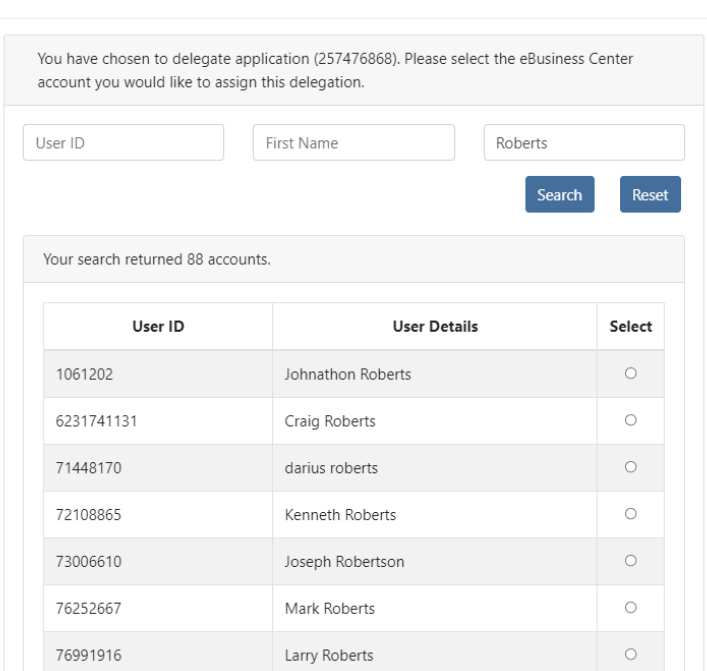

## **Search Account and Delegate Application**

The example above is a search by the Last Name of "Roberts". The system returns a list of all user names that match, simply click the *Select* button to delegate access to the application/report that you have created and saved. A confirmation will be shown of the account holder that you selected, click the *Delegate* button to complete the delegation. At this point, the account holder you have delegated can log into their personal eBusiness Center account and will have the application/report listed on their dashboard.

### **Technical Support**

For permit specific questions, contact the particular permit section at Ohio EPA or your Ohio EPA permit writer assigned to the particular permit.

Michael Joseph, (614) 752-0782, [Mike.Joseph@epa.ohio.gov](mailto:Mike.Joseph@epa.ohio.gov) 

For technical assistance with STREAMS or any of the Division of Surface Water's Electronic Business Services, don't hesitate to contact the system administrator. The administrator urges each account holder to develop a positive working relationship with DSW to remain current on relevant topics, obtain value-added tips, streamline efforts, and to always have a go-to contact when you need one.

The preferred method of communication is through email as the administrator can email you personalized click-by-click instructions. If you leave a voice mail or send an email, you will receive expert advice from the administrator -- nearly 95% of technical assistance requests are handled within minutes, but can take up to 24 hours if the administrator is out of the office or away from the desk.

#### **BUSINESS HOURS:** Mon- Fri: 7:00 a.m. – 5:00 p.m.

For further assistance, contact us at  $dsw.eBIZhelp@epa.ohio.gov$ 

eBusiness Center Helpdesk (PINS & Passwords): (877) 372-2499

## **Appendix I**

**[Instructions for Completing the Co-Permittee Notice of Intent \(NOI\) for](https://epa.ohio.gov/static/Portals/35/storm/co-perm_noi_instructions.pdf) [NPDES Construction Storm Water General Permit Coverage](https://epa.ohio.gov/static/Portals/35/storm/co-perm_noi_instructions.pdf)**